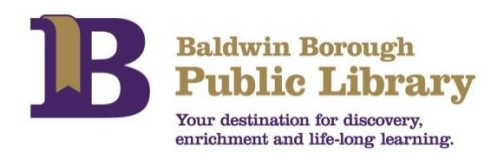

## **Kindle Fire**

- On your device, go to the Kindle App Store and search and download the OverDrive Media Console App. You will need to have an amazon.com and register your Kindle if you have not done so.
- Once the app is on your device, open it and the below picture will come up.

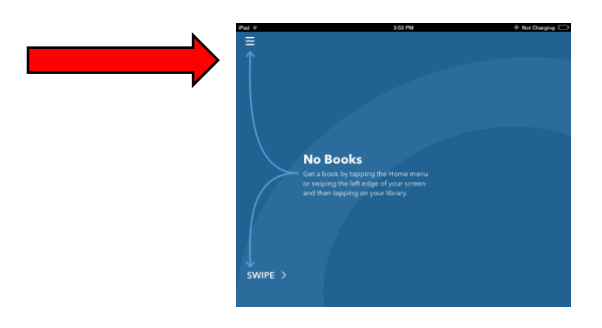

- In the left hand corner of the screen, click and choose *Add a Library.* Search Baldwin Borough Library. Then click Baldwin Borough Library when it comes up on the screen.
- On the next screen under *Library Systems*, click the star and next to it will read: Carnegie Library of Pittsburgh/Allegheny County.
- Once that is selected, it will open to the below screen. You will see the Carnegie Library of Pittsburgh and the Allegheny County Library Association logos at the top of the page.

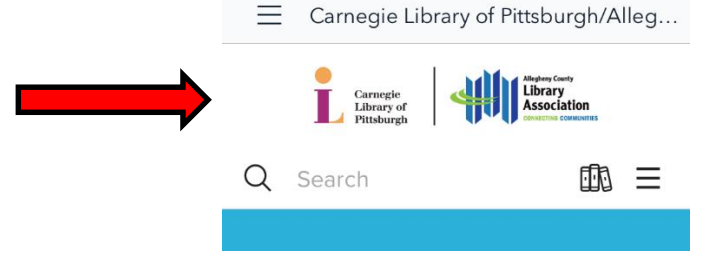

- To sign in to your account to check out eBooks, click *the pictures of the book* on the right.

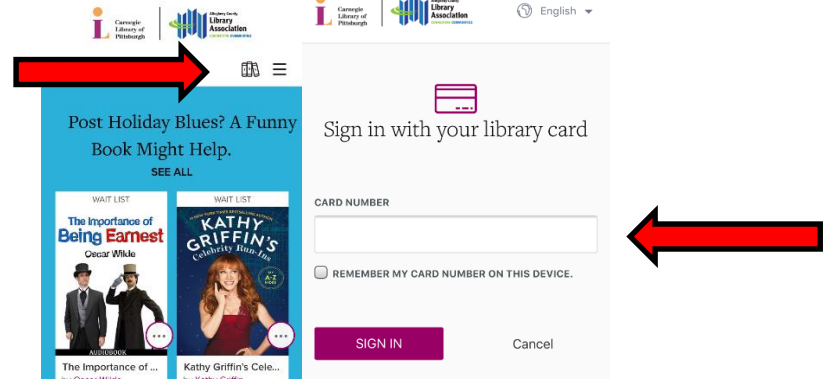

- You are now signed up and ready to download an eBook! To download a book, click the menu button to browse for different titles in various genres or use the **search bar** to find what you are looking for.

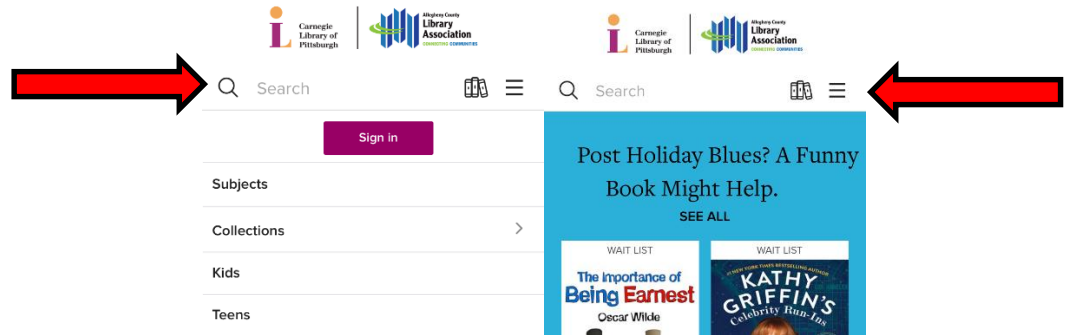

Once you find what you are looking for, you can click on the book. There are both eBooks & audio books available. If you need to place a hold on an item, it will say Wait List, but if the book is available, it will say Available at the top of the book cover.

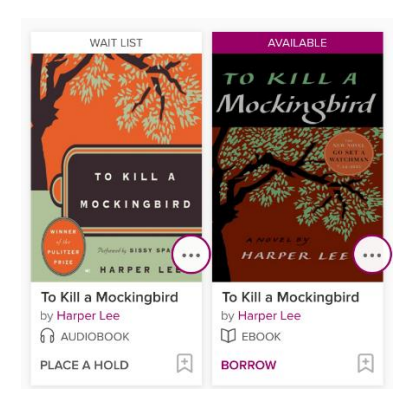

- Click on the cover of the book to check out the book. It will bring you to your Loans page. Click Add to App to Download the book. You will select **Kindle** format to download it to your device.

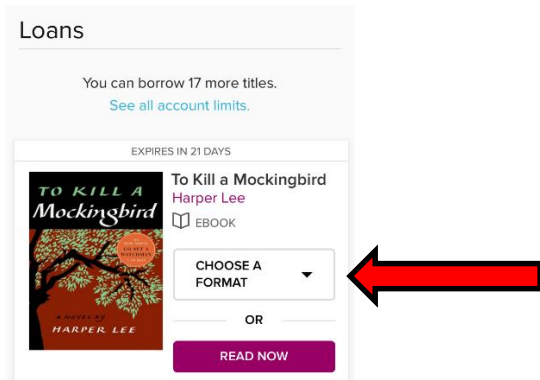

- On the Checkouts screen, hit the *Download* button.Select *Kindle Book* and then click *Confirm and Download.* At this point you will be taken to the Amazon website to finish the downloading process.

In Amazon, click on the yellow *Get Library Book* button the right. You will then be asked to sign into your Amazon account using the email address and password you created when you registered your Kindle.

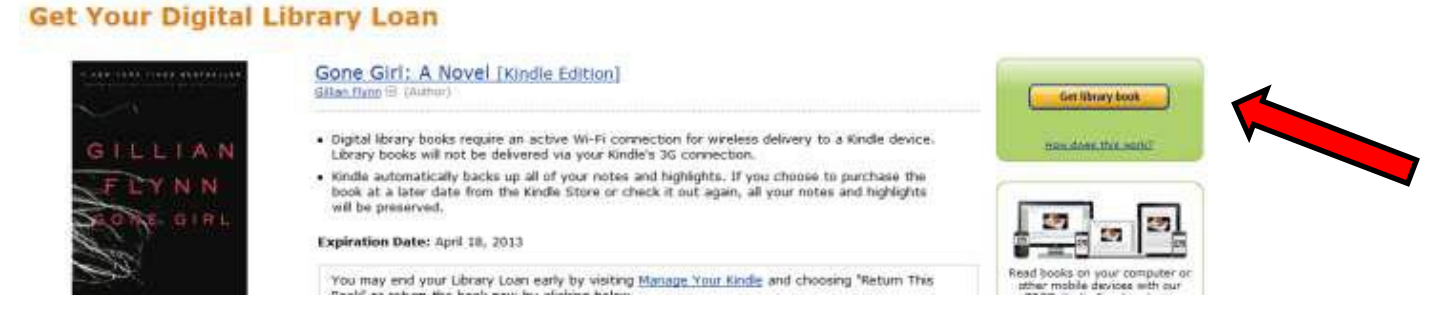

- Choose the Kindle device that you would like the book to be delivered to and click the *Continue* button. If you are using a wireless connection, the book will be delivered to your chosen device and you will be taken to a confirmation screen. *If you do not see your book on your Kindle, manually sync your device. This will prompt your Kindle to retrieve any books that are waiting to be download.*
- *If you have any additional questions please contact: Pam Calfo, technology librarian: 412-885-2255 or calfop@einetwork.net. She can help answer your questions or you can schedule an appointment.*